# 金笛工业手机与通达 **OA** 连接指南

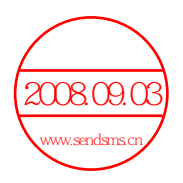

本文介绍了通达 OA 和金笛工业手机特点以及详细使用说明。

## 一、手机短信应用

通达 OA 支持通过 Wavecom 系列 GSM modem (以下简称短信猫)发送公费 手机短信。

### 短信猫邮购方式:金笛短信网 **[www.sendsms.cn](http://www.sendsms.cn/) ,1** 年质保。

Wavecom modem 能够驱动任何类型的 SIM 卡吗?

最新的 Wavecom(双频)产品只可以兼容 3V SIM 卡, 比较早的第一代 SIM 卡是 5V 的,无法兼容。

### 手机短信功能的设置步骤:

步骤 **1**:插好 **SIM** 卡。

步骤 **2**:连接电源和数据线,**USB** 接口短信猫的只需连接 **USB** 连线,**COM** 接口的短信猫务必要连接好天线,设备指示灯闪烁表示已连接到通信网络,指 示灯一直亮表示没有搜寻到网络或设备故障。电话线接口没有用,不用连接

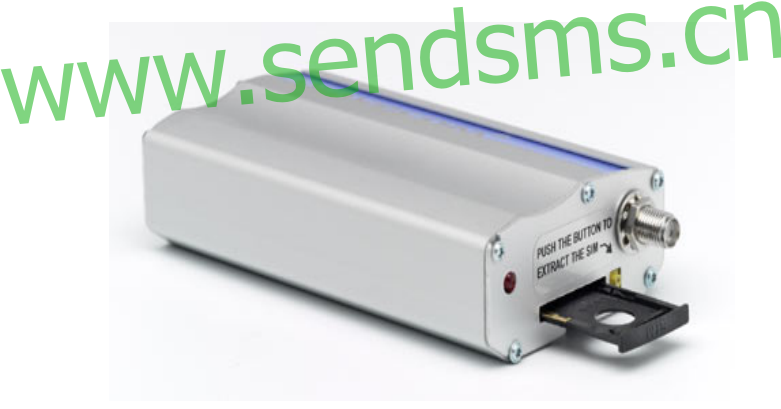

COM 接口短信猫(WAVECOM GSM/GPRS MODEM)

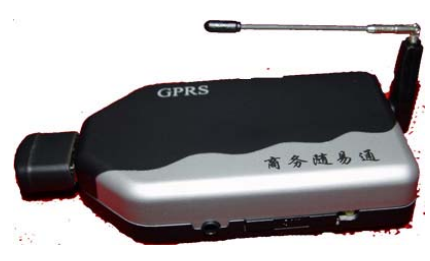

USB 接口短信猫(WAVECOM USB GSM/GPRS MODEM)

步骤 **3**:**USB** 接口设备需安装 **USB**〈—〉**Serial**(**COM**)转换驱动程序。

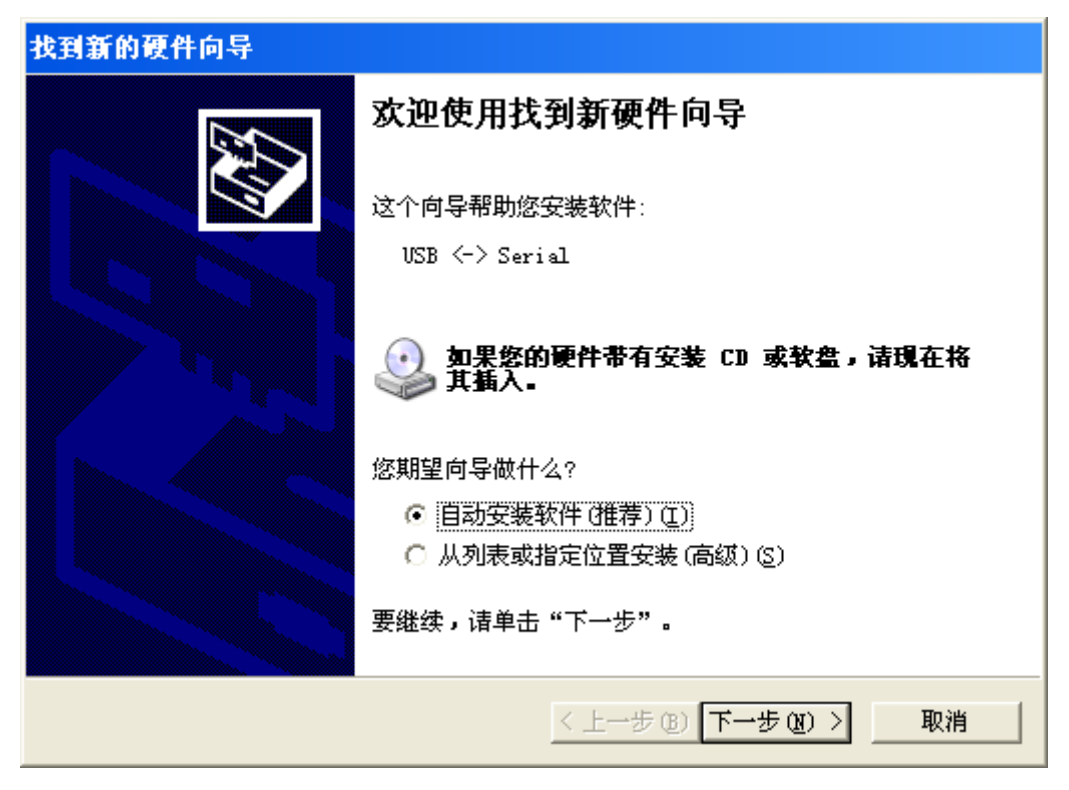

插入 **OA** 软件安装盘,选择自动安装即可

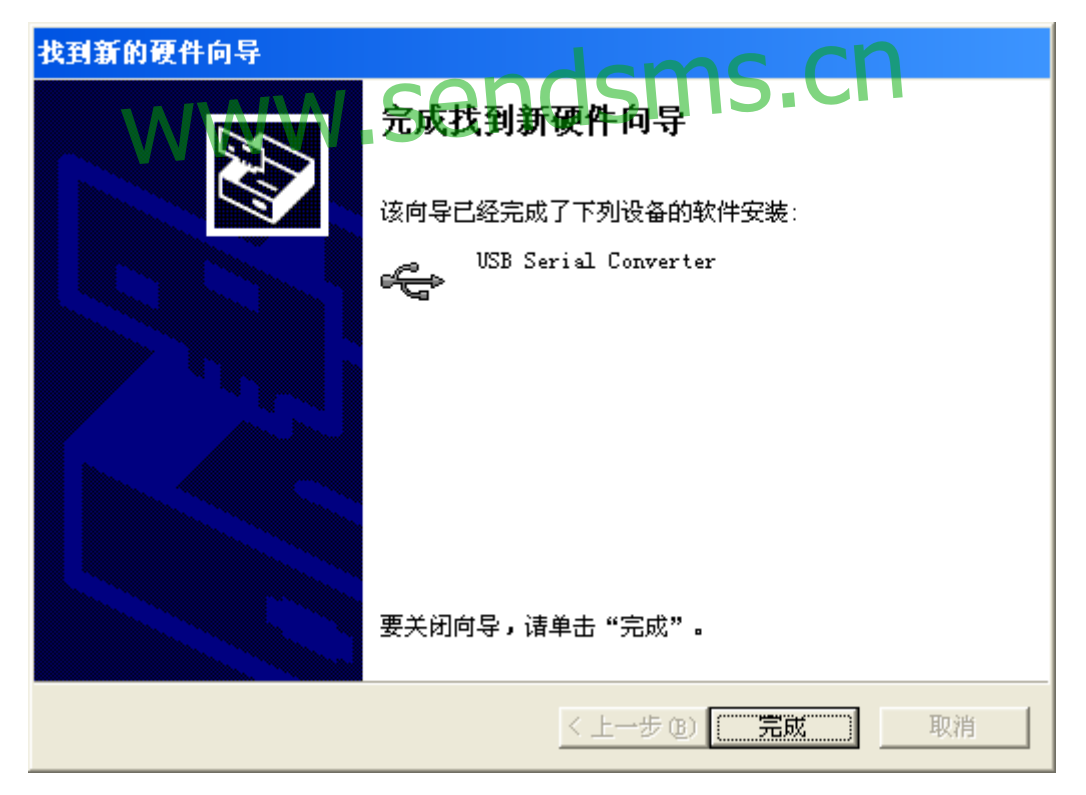

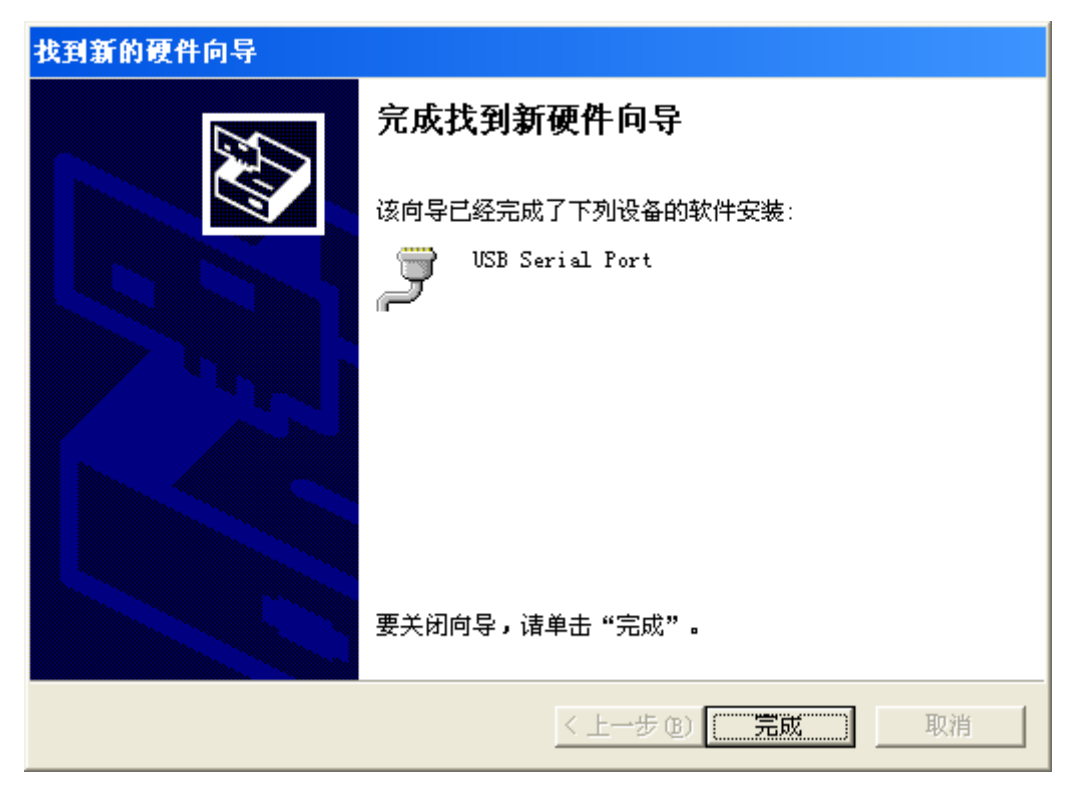

以同样方式自动安装完成另一驱动

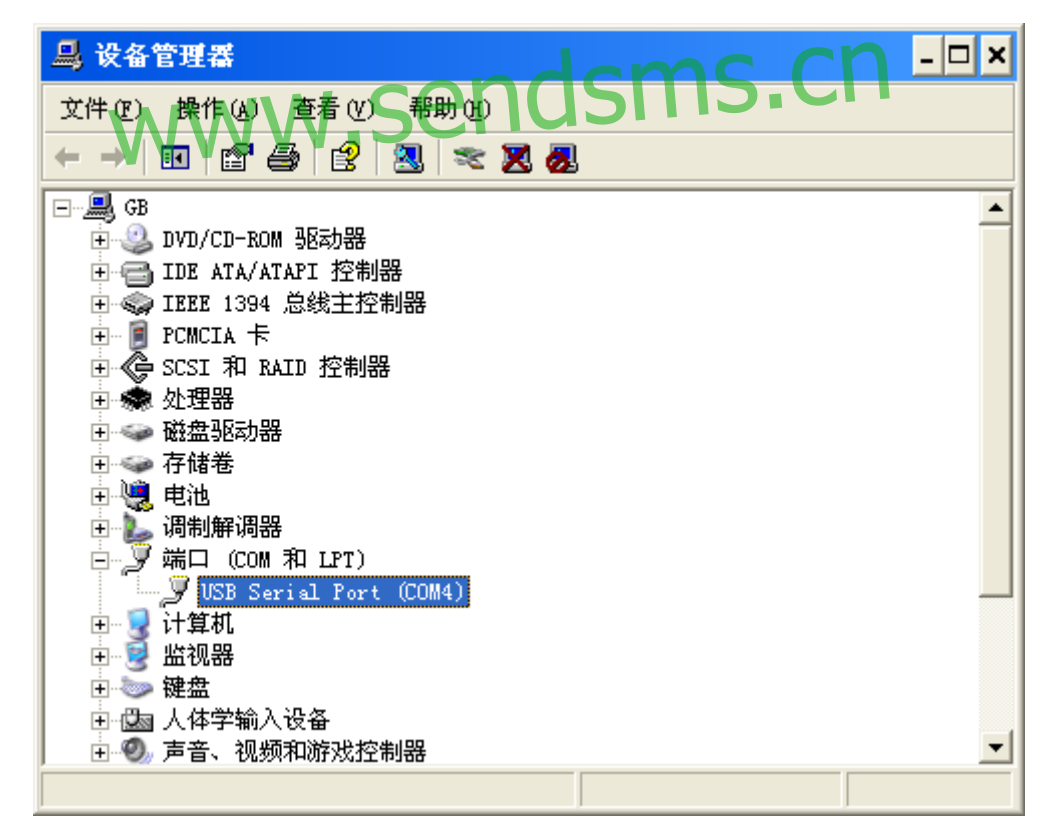

驱动安装后,查看设备管理器,会显示该端口及端口号,例如图中端口号为 **COM4** 

步骤 **4**:安装配置通达 **OA** 短信服务器

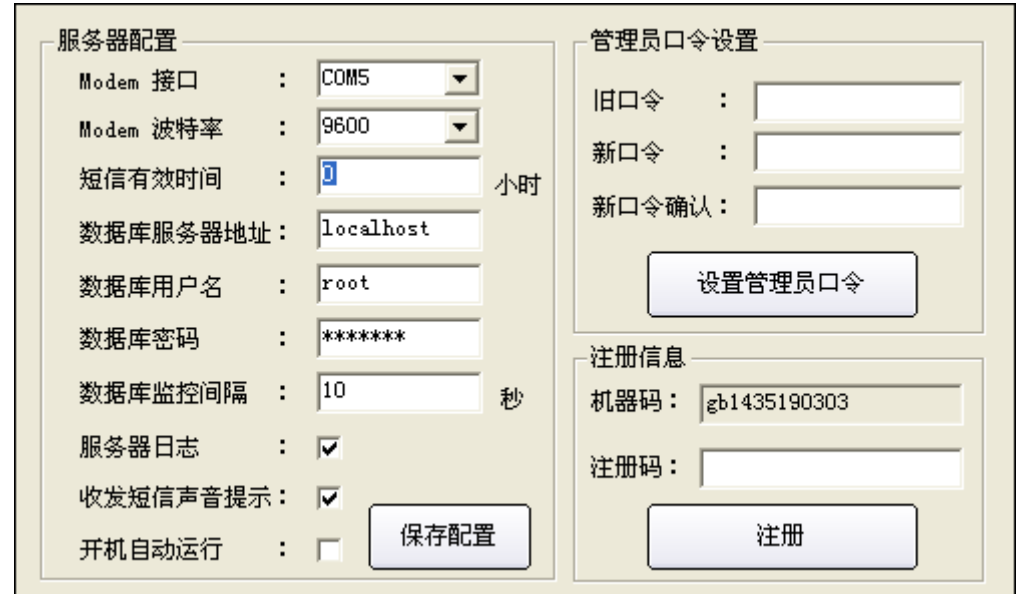

点击"选项设置",设置 Modem 接口, COM 接口设备一般占用 COM1 或 COM2, USB 接口设备一般占用 COM3 至 COM5, Modem 波特率默认为 9600, 可点击启动服务进行测试,测试成功后保存配置。软件注册请到用户服务区获取 注册码,未注册前可以发送 100 条短信

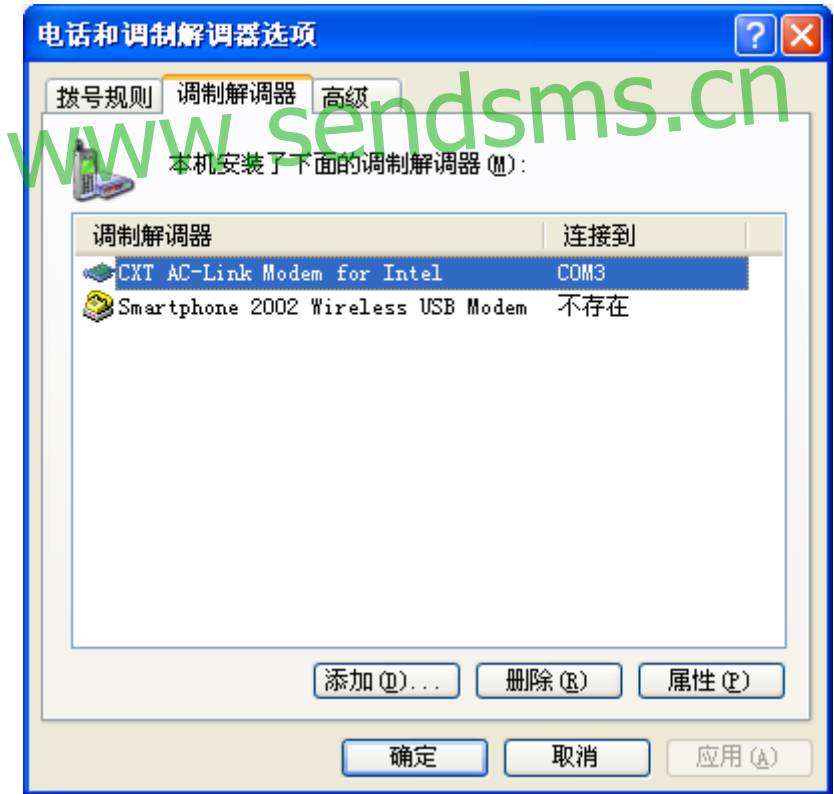

注意,控制面板中"调制解调器选项"列出的普通调制解调器已占用的端口, 请不要使用,短信服务器一般也可以连通这些端口,但不能发送短信

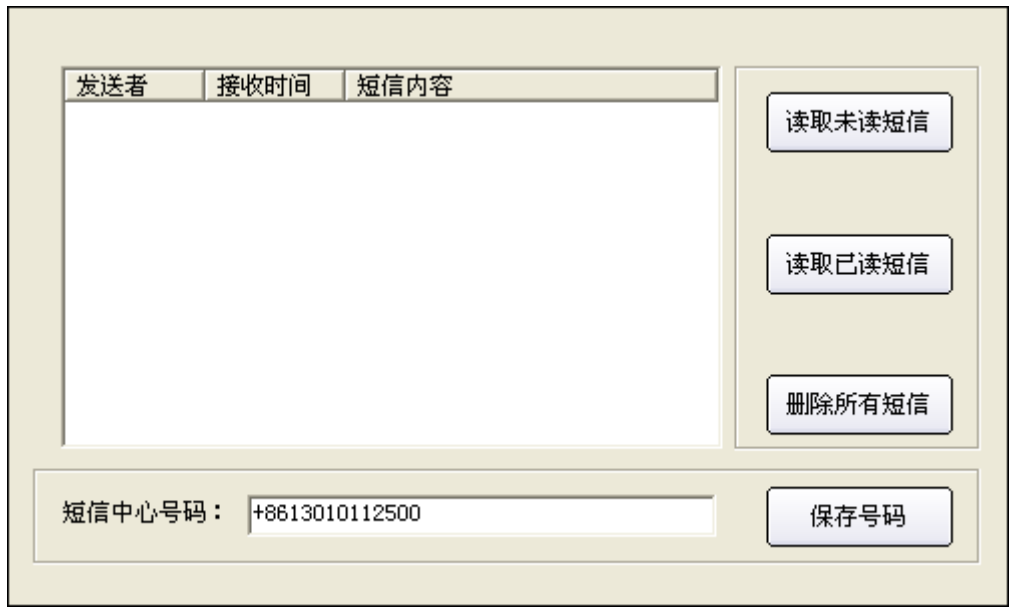

点击"**SIM** 卡管理"手工设置短信中心号码并保存

### 中国移动短消息中心号码格式,仅供参考,建议您通过手机菜单进行查询,或 拨打 **1860** 查询

号码格式: +8613800ABC500 格式说明:ABC 指手机入网地的长途区号,区号不足三位的在第三位补"0", 如北京为 100,深圳为 755 如出现不能发送或不能接收的情况, 请去除号码前的+86, 再进行尝试。 0, 深圳为755<br>发送或不能接收的情况,请去除号码前的+86, 再进行尝

### 中国联通短消息中心号码,仅供参考,建议您通过手机菜单进行查询,或拨打 **10010** 查询

北京 +8613010112500 上海 +8613010314500 深圳 +8613010888500 山东 +8613010171500 江苏 +8613010341500 浙江 +8613010360500 福建 +8613010380500 四川 +8613010811500 重庆 +8613010831500 海南 +8613010501500 黑龙江 +8613010980500 吉林 +8613010911500 天津 +8613010130500 河北 +8613010180500 0 内蒙古 +8613010950500 山西 +8613010701500 安徽 +8613010305500 新疆 +8613010969500

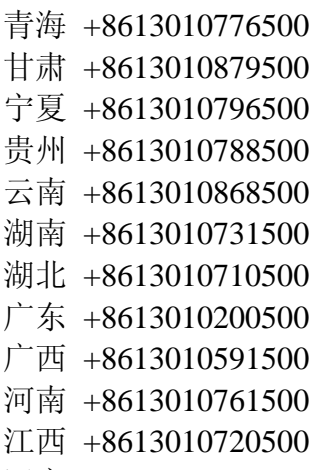

辽宁 +8613010240500

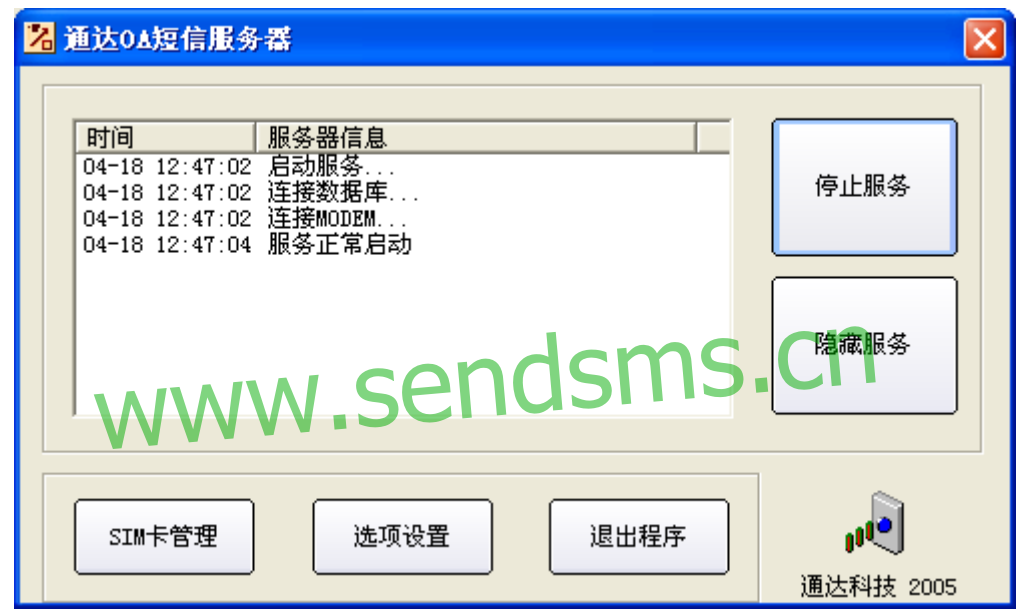

服务正常启动后,可将短信服务器程序隐藏

### 步骤 **5**:发送手机短信

进入 OA 系统->手机短信, 输入手机号码进行发送, 发送费用将计入由 数据线连接的短信设备中 SIM 卡的手机账户。

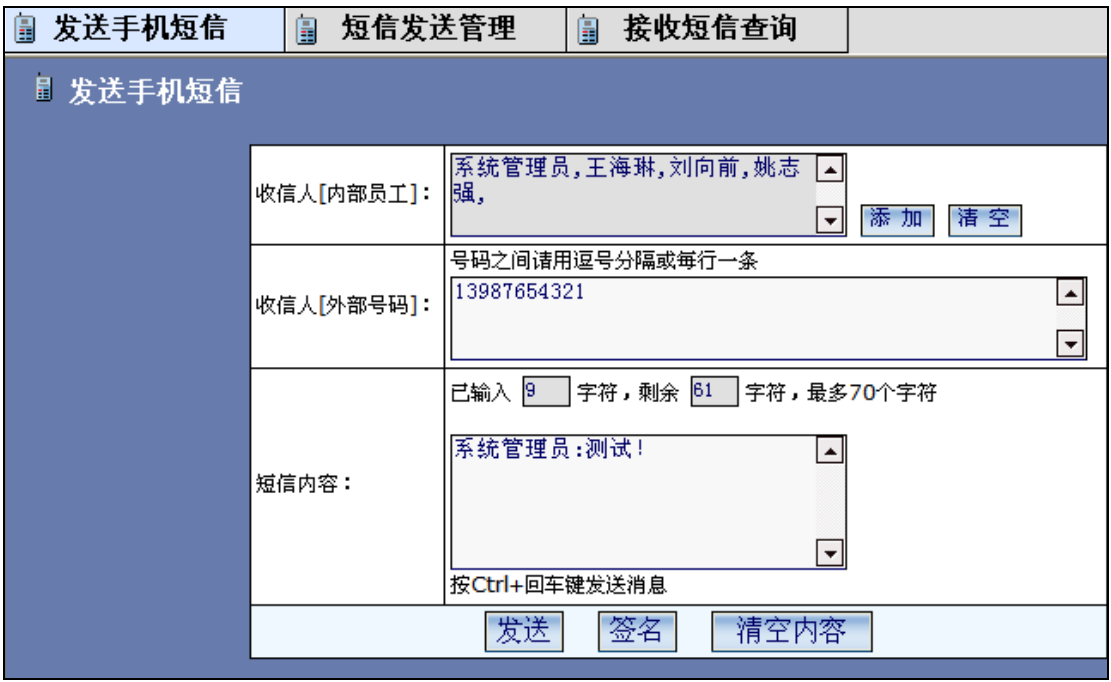

如果是群发短信,将在后台由"通达 OA 短信服务器"进行排队发送,每发 送一条约需要 5-6 秒时间,发送成功后短信服务器端会有声音提醒。

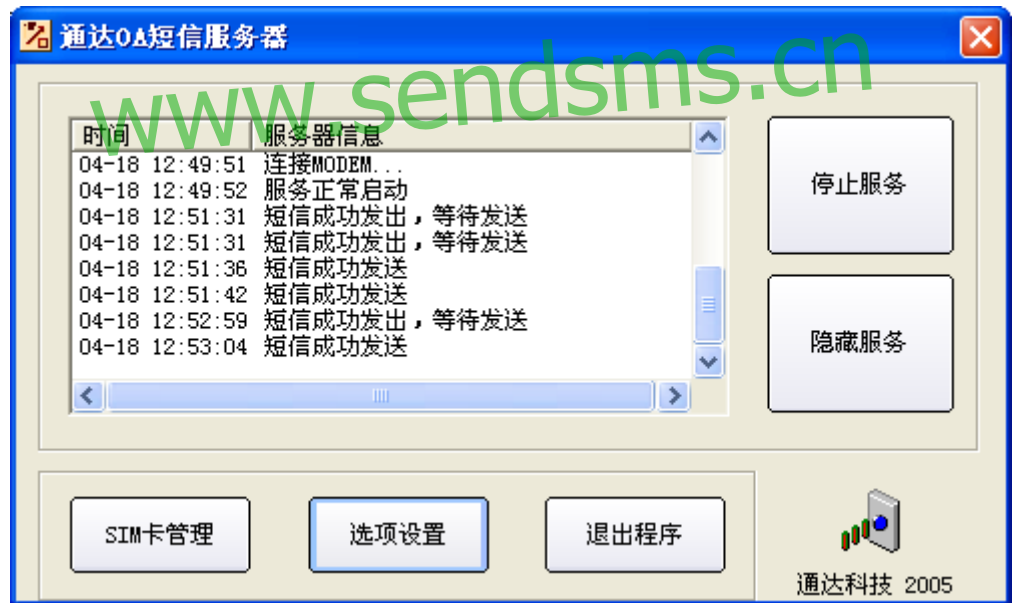

## 使用用户手机向 OA 系统发送短信

### A、点对点发送(转化为内部短信)

- 1、 该手机号码必须是在 OA 系统中,由 OA 用户在个人设置中设置了的号 码,从而避免恶意骚扰短信。
- 2、 发送格式为:姓名+中英文逗号或冒号+内容 例如: 张三:这是一条短信测试。

或:

张三,这是一条短信测试。 其中的姓名必须是 OA 中用户的姓名。

- 3、发送的目的手机号码即为短信猫中的 SIM 卡的号码。
- 4、短信服务器接收到该手机短信后,会将该短信以内部短信方式发送给 OA 用户,OA 用户如正在使用 OA 系统,会接收到短信提醒。

#### B、向短信中心发送

任何发送给短信服务器的不符合点对点发送格式或未知号码的短信,都 将会记录到 OA 系统的短信接收数据库中, 随后自动从短信设备中删除。OA 管理员可以通过 OA 系统的菜单"系统管理-) 手机短信设置-) 手机短信接 收管理",查看和管理这些不符合点对点发送格式的短信。

可以利用该功能建立**手机短信中心**功能,随时查看多个不确定手机号码 发来的信息,类似电视台、广播电台的用户互动系统。

### C、启用回复短信的智能转发功能

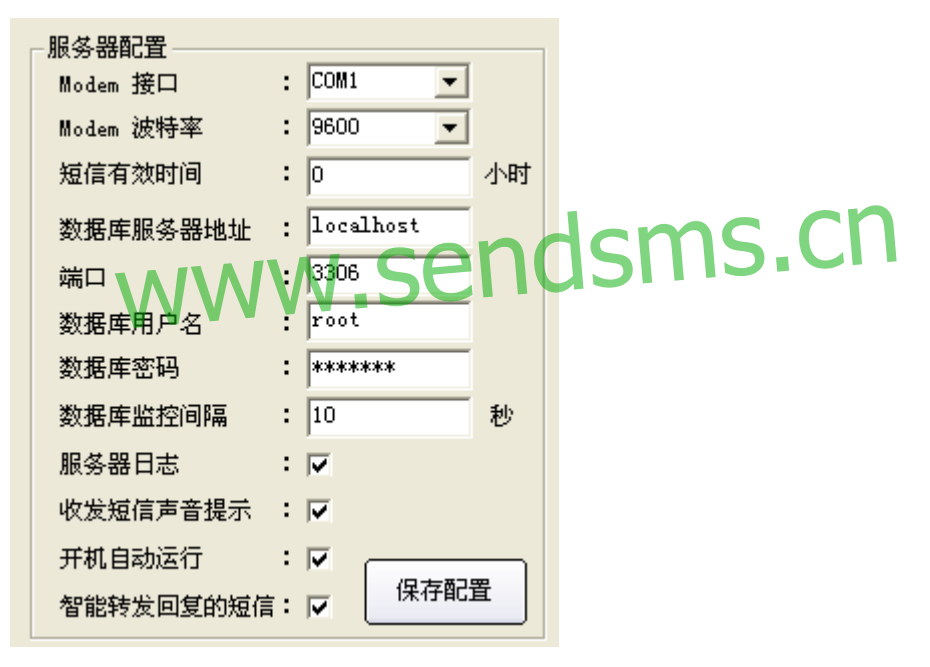

2008 版新增了短信智能转发功能: 解决了当按照 A 方式点对点发送时, 必须 输入姓名的麻烦。

当启用短信服务器软件设置中的智能转发回复的短信 选项后,手机回复 OA 软件发出的短信时,可以直接写内容,不必写姓名,就可以回复到 OA 软件 中的用户。短信服务器软件会根据最后发送者原则,自动查找 OA 系统中最 后向该手机发送短信的用户,将手机回复的信息,以内部短信方式转发给他。

对于智能转发回复的短信,手机号码可以不是 OA 用户的手机号码(从 20080130 以后版本开始),这就是说,你从 OA 软件里给任何人发过手机短信, 他就可以直接回复,并以 OA 的内部短信方式发回给你。

注意:如果手机收到多条来自不同 OA 用户发送的短信,回复时,将转发至 最后发送者。请注意此规则,以免造成隐私泄漏。

#### 有关短信服务器选项设置的补充说明:

1、短信有效时间是指: 在有效时间内的短信才会发送。比如过去曾经停止过短 信服务,积累了很多比较旧的短信,它们失去时效性了,如果短信服务器软件设 置了有效时间,就不再发送了,可以避免浪费资金。

2、服务器日志是指:所有列表中显示的状态信息,都会记录日志,日志文件保 存在:C:\Program Files\MYOASMS\log 下,每天一个日志文件,便于追踪历史 信息,特别是对于追踪骚扰短信的发送号码,很有帮助。

## 二、**3G** 应用 **–** 使用手机浏览器无线访问 **OA** 系统

随着第 3 代移动通讯技术的发展,手机上网相关技术已经日趋成熟,具 备浏览器功能的手机设备也越来越多。

Office Anywhere 也针对用户移动办公的需求,新增了无线访问功能。

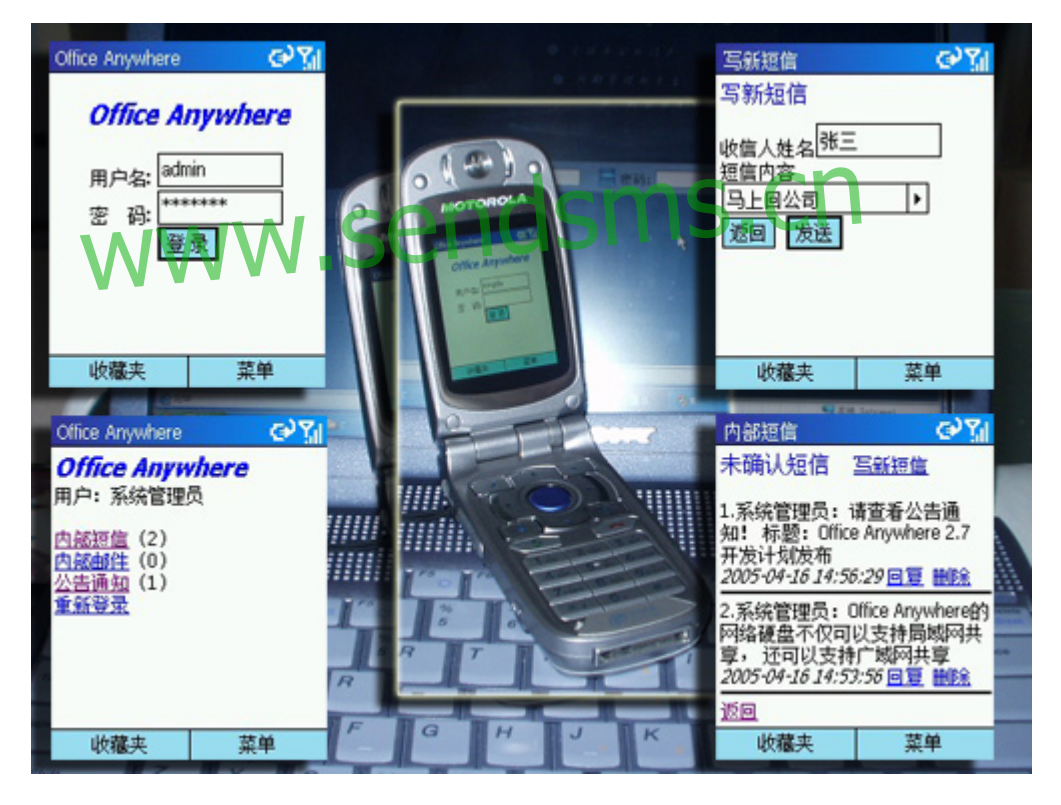

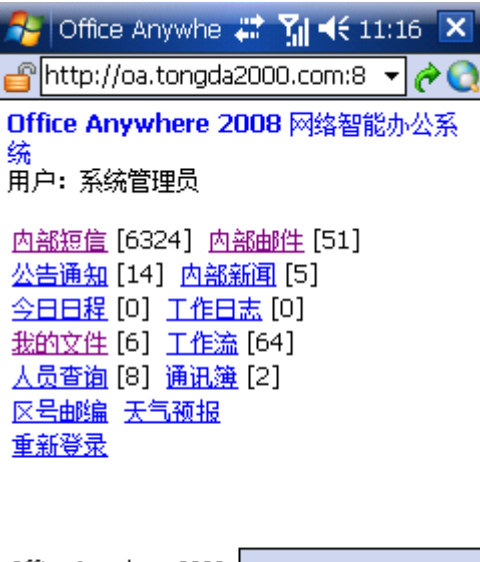

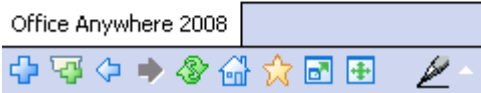

此图为 Windows Mobile 6 手机,使用 IE 浏览器访问 OA 专用手机界面

 使用该功能,要求 OA 系统能够从互联网访问,使用的手机开通了 GPRS 或 CDMA 1X 移动数据服务, 且手机设备内置了网页浏览器。

使用方法是,在手机浏览器地址栏输入网址: http://0A服务器网址/pda 例如输入 http://oa.tongda2000.com:81/pda www.sendsms.cn

 然后输入用户名密码登陆即可使用。 3G 应用,会随着 OA 版本升级而不断加强。